# How to Apply for Residential Housing on the StarRez Portal - Step-by-Step Guide

Welcome to the comprehensive guide on applying for residential housing using the StarRez portal. Follow these steps to successfully complete your application for the [Your University/Institution Name] undergraduate or specific professional program.

#### Step 1: Accessing the StarRez Portal

- 1. Click on the provided link to access the StarRez portal.
- 2. Log in using your credentials or create a new account if needed.

# Step 2: Navigating the Top Tab Bar

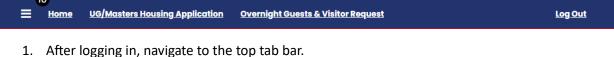

2. Locate and click on the tab corresponding to your program, such as "Undergraduate" or the specific professional program you are applying for.

| Apply |
|-------|
|       |

# **Step 3: Application Pages**

|  | Welcome!              | Welcome!                                                                                                    |
|--|-----------------------|----------------------------------------------------------------------------------------------------|
|  | Personal Details      | Welcome to the Residential Housing Application for LMU Undergraduate & Master's Students!<br>Please find an overview of what steps you will encounter as you progress through the |
|  | Accommodations        | application below:                                                                                                    |
|  | Request               | Review & Confirm Your Personal Details                                                                                                    |
|  | Roommate Preferences  | Provide Roommate Preferences     Complete Roommate Groups (optional)     Devide Roommate Groups (optional)                                                                        |
|  | Standard Profile Page | Provide Room Preferences (New/Incoming Students)     Complete Room Selection (Returning Students)     Sign Housing Agreement                                                      |
|  | Roommate Groups       | Select Meal Plan     Pay Housing Deposit (New/Incoming Students)                                                                                                    |
|  | Room Selection &      |                                                                                                    |
|  | Timeslot Information  | Housing Deposit Reminder                                                                                                    |
|  | Contract 18+          | Before moving into LMU Housing, you will be required to pay a housing deposit. Your<br>housing deposit will be added once your application is received and processed by the       |
|  | Meal Plan Selection   | Director of Housing Operations.                                                                                                    |
|  | (Upper Division       |                                                                                                    |
|  | Students)             |                                                                                                    |
|  | Application Status    | Save & Continue                                                                                                    |

## 1. Welcome Page

- Read the welcome message and any important information presented.
- Click "Next" or "Continue" to proceed.

## 2. Personal Details Page

• Fill in your personal details accurately.

• Provide any required information and click "Next" to move forward.

# 3. Accommodations Request Page

- If applicable, complete the accommodations request section.
- Follow any instructions provided on this page.

#### 4. Room Preferences Page

| Welcomet              | Roommate Preferences                                             |  |
|-----------------------|------------------------------------------------------------------|--|
|                       | Create your Screen Name                                          |  |
| Personal Details      |                                                                  |  |
| Accommodations        |                                                                  |  |
| Request               | Unchceck if you do not prefer to be searched by other applicants |  |
| Roommate Preferences  |                                                                  |  |
| Standard Profile Page | Describe yourself here                                           |  |
| Roommate Groups       |                                                                  |  |
| Room Selection &      |                                                                  |  |
| Timeslot Information  |                                                                  |  |
| Contract 18+          |                                                                  |  |
| Meal Plan Selection   |                                                                  |  |
| (Upper Division       | Save & Continue                                                  |  |
| Students)             |                                                                  |  |
| Application Status    |                                                                  |  |

- Select the required number of room preferences before proceeding.
- Review and confirm your choices before clicking "Next."

| Welcome!                                 | Standard Profile Page                                                                                                    |    |
|------------------------------------------|----------------------------------------------------------------------------------------------------|----|
| Personal Details                         | This is your Standard Profile. Use this page to setup your profile types which will be used matching with a potential roommate. | or |
| Accommodations<br>Request                | Room Questionnaire<br>Morning Habits:                                                                                           |    |
| Roommate Preferences                     | Around 8am ~                                                                                                    |    |
| Standard Profile Page                    | Are you a smoker?                                                                                                    |    |
| Roommate Groups                          | No ~                                                                                                    |    |
| Room Selection &<br>Timeslot Information | How do you prefer to study?                                                                                                    |    |
| Contract 18+                             | Quietly ~                                                                                                    |    |
| Meal Plan Selection                      | I prefer to go to bed:                                                                                                    |    |
| (Upper Division<br>Students)             | Before 8pm ~                                                                                                    |    |
| Application Status                       | What is your favorite preferred time of day?                                                                                    |    |
|                                          | Morning person ~                                                                                                    |    |
|                                          | What is your favorite type of music?                                                                                            |    |
|                                          | Pop ~                                                                                                    |    |
|                                          | When is your preferred time to study?                                                                                           |    |

#### 5. Standard Profile Page

- Complete the standard profile information as prompted.
- Ensure accuracy and click "Next" to advance.

# 6. Roommate Groups Page

| Welcome!                                            | Roommate Groups                              |                                                                                         |
|-----------------------------------------------------|----------------------------------------------|-----------------------------------------------------------------------------------------|
| Personal Details                                    | Not In a Group                               |                                                                                         |
| <ul> <li>Accommodations</li> <li>Request</li> </ul> | You are not a member of any roommate groups. |                                                                                         |
| Roommate Preferences                                | Create Group                                 | <u>Join Group</u><br>Search For Roommate Group                                          |
| Standard Profile Page                               |                                              | Search for Roommates by Details<br>Search for Roommates by Profile<br>Suggest Roommates |
| Roommate Groups                                     |                                              | 2099221 1001110122                                                                      |
| Room Selection &<br>Timeslot Information            | Save & Continue                              |                                                                                         |
| Contract 18+                                        |                                              |                                                                                         |
| Meal Plan Selection<br>(Upper Division<br>Students) |                                              |                                                                                         |
| Application Status                                  |                                              |                                                                                         |

- What is a Roommate Group?
  - A roommate group allows a set of students to select their room spaces together within a single unit.
- How to Create or Join a Roommate Group:
  - Create a Group:
    - Allows you to create a group by searching for specific friends to add (2-5 people).
  - Join a Group:
    - Join an existing group using a password provided by the group leader.
  - Search for Roommate Group:
    - Join an already created group where members are looking for additional members.
  - Search for Roommates by Details:
    - Search for roommates based on personal details like name, ID number, or major.
  - Search for Roommates by Profiles:
    - Find roommates based on profiles, including preferences like sleep patterns, study habits, cleanliness, etc.
  - Suggest Roommates:
    - The system suggests potential roommates based on your preferences.

## Q & A

- Can I create a group with specific friends?
  - Yes, you can create a group with 2 to 5 people.
- How can I join an existing group?
  - You'll need a password from the group leader to join.
- Is joining a roommate group mandatory?
  - No, it's optional. Click "Save & Continue" if you prefer to select a space on your own.

# 7. Room Selection and Time Slots

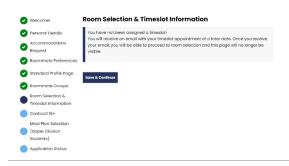

- 1. After completing the roommate group section, proceed to the room selection page.
- 2. Understanding Class Year, Lottery Numbers, and Time Slots:
  - Class Year and lottery numbers determine the order of room selection.
  - Lottery numbers are randomly assigned and not tradable, salable, exchangable, or transferrable.
  - Time Slots are assigned based on the number of participants and follow the class year and lottery number order.
- 3. Choose your room and bed space based on availability during your designated time slot.
- 4. Review and confirm your choices before submitting.

## 8. Sign the Contract

- 1. Sign the residential housing contract provided on the portal.
- 2. Ensure you carefully read and agree to all terms and conditions.

## 9. Meal Plan Selection

- 1. Visit the [Dine on Campus link] to explore meal plan options.
- 2. Choose the meal plan that best suits your preferences and needs.

## **10.** Application Status and Housing Deposit

- 1. Your application status will be processed by the housing department.
- 2. Once completed, you will receive an email notification.
- 3. New students will have a housing deposit added to their account, payable at that time.

Congratulations! You've successfully completed the residential housing application on the StarRez portal. If you have questions, contact the [Your University/Institution Name] Housing Office for assistance.